# Invisible Systems

# **Snapshot Reports**

# **A guide to understanding Snapshot reports.**

Snapshot Reports let you look at the energy consumption of meters or counters over a certain period of time. This guide will take you through the steps of generating a report, as well as show you how to schedule a report to be sent to the relevant people.

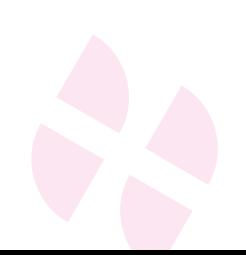

**Click 'Reports'** in the side menu, then **select 'Snapshot Report'.**

# **Step 2**

You will be taken to the Snapshot Report page. This is where you'll be able to generate data for your meters and counters within a set time period.

Under **'Report Options'**, you can generate your report...

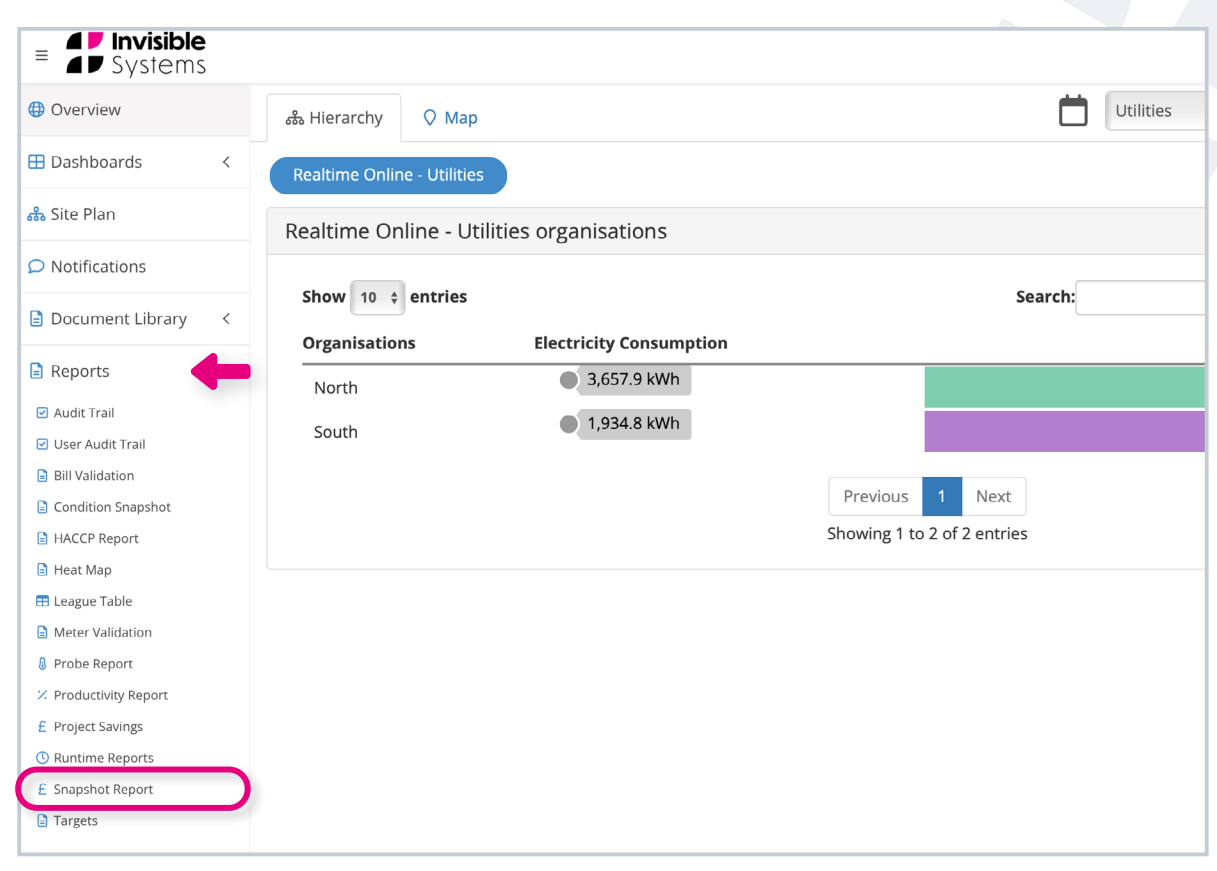

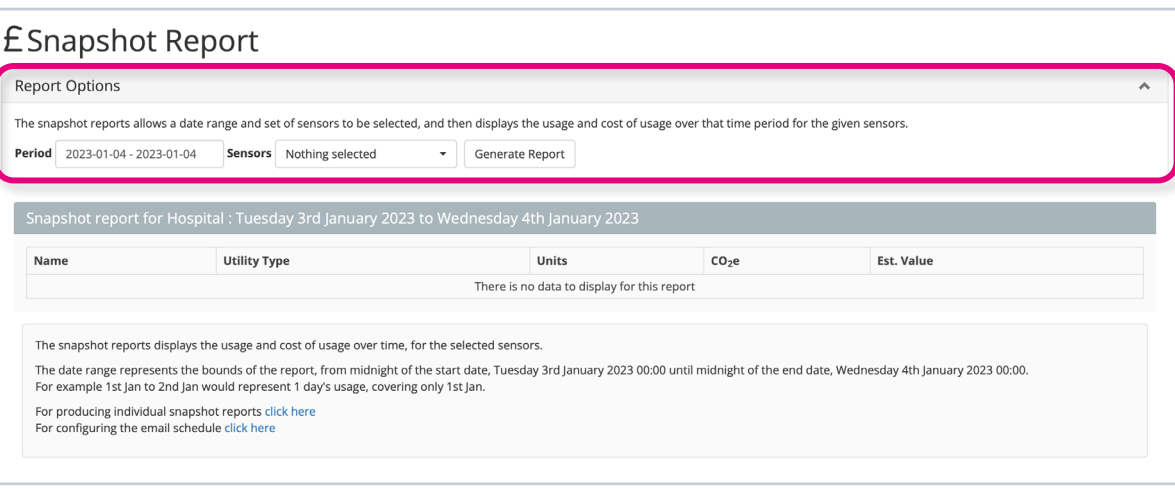

### **To tailor your report:**

• Next to 'Period', **choose the time period you want to focus on** by selecting a start and end date. To make a selection, first click on your desired start date, then click on an end date. Your time period will be highlighted in blue. Once you're happy, **click 'Apply'**.

**Please note:** The selection you make will be from midnight of the start date until midnight of the end date. So, if you wanted to see the usage for a single day, e.g. the 1st January, you should pick a start date of 1st January and an end date of 2nd January.

## **£Snapshot Report**

#### **Report Options**

The snapshot reports allows a date range and set of sensors to be selected, and then displays the usage and cost of usa

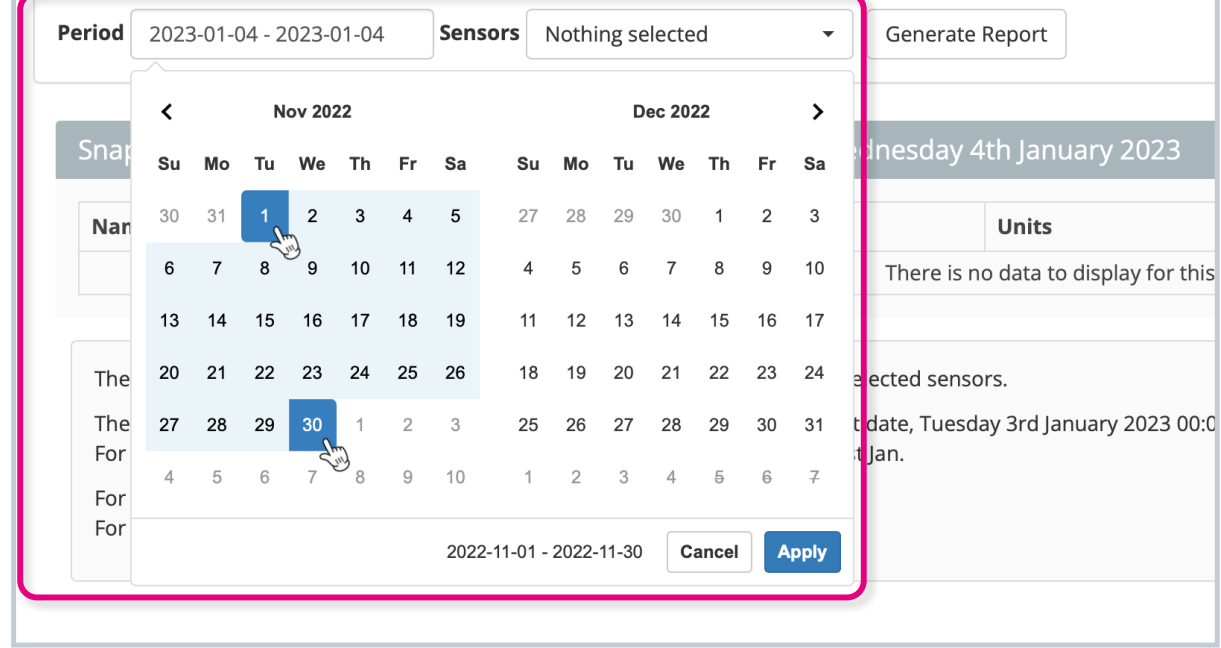

• Next, **choose which sensors you want to see energy usage for**. Click **'Select all'** at the top of the drop-down menu to select all of the sensors, and click **'Deselect All'** to remove the selection.

**Please note:** When doing this, your drop-down list may also contain totals for certain sensors, e.g. if you had three sensor points in one location, the list may show the three separate sensor points PLUS the total for these three sensors. In these cases, you should deselect the 'total' option to avoid double counting.

• Click **'Generate Report'**.

### **£Snapshot Report**

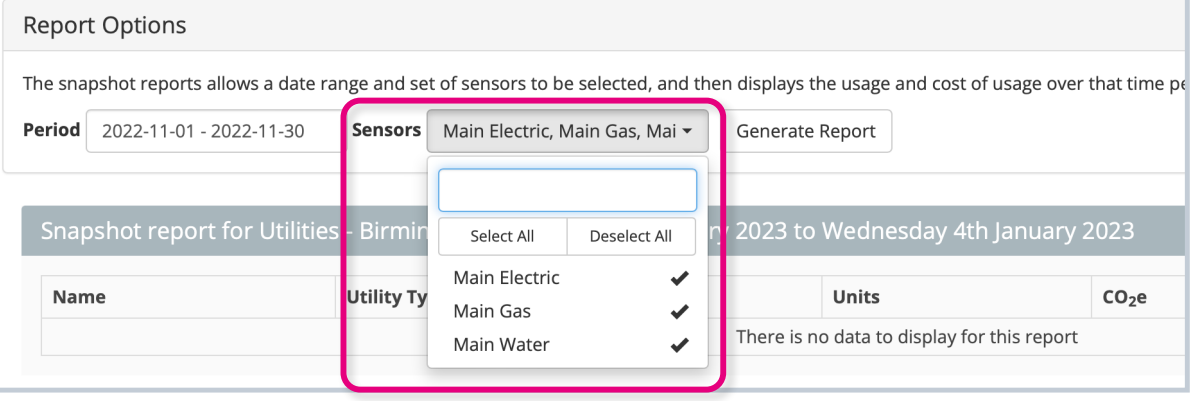

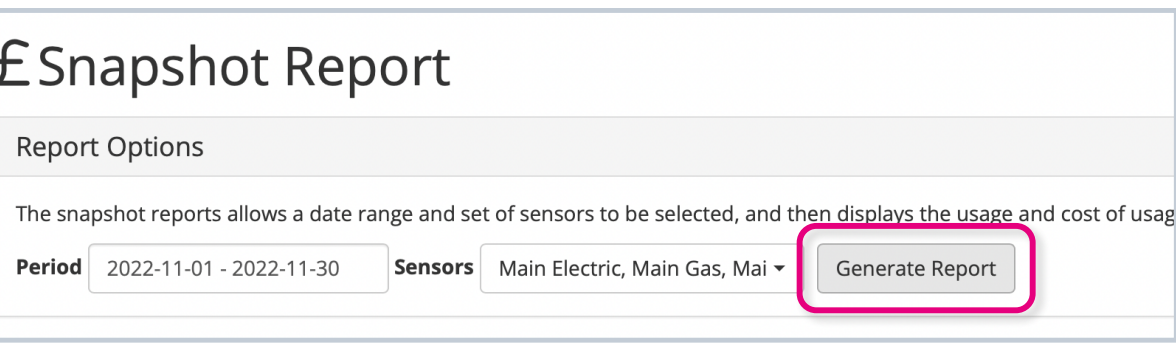

Real-Time Online will produce a simple report pulling information about all the selected sensors within the chosen time frame.

You will be able to see the **utility type**, the **energy usage in units**, the **CO2 equivalent** (if set up on your system) and the **estimated cost**.

At the bottom of the table, you can also see **the total cost of all sensors**.

### **ESnapshot Report**

#### **Report Options**

The snapshot reports allows a date range and set of sensors to be selected, and then displays the usage and cost of usage over that time period for the given sensors.

**Period**  $2022-11-01 - 2022-11-30$ Sensors Main Flectric, Main Gas, Mai -Generate Report

#### Snapshot report for Utilities - Birmingham : 2022-11-01 to 2022-11-30 Print CSV Search Units Name Li Utility Type Iî.  $\| \cdot \|$  CO<sub>2</sub>e It Est. Value 7343.95 Main Electric Electric 31500.2 kwh £3239.79 Main Gas Gas  $0.0 m<sup>3</sup>$  $0.00$ £0.00 5058.6 $m<sup>3</sup>$ Main Water Water  $0.00$ £431.22 Total £3671.01 Showing 1 to 3 of 3 entries

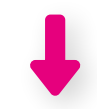

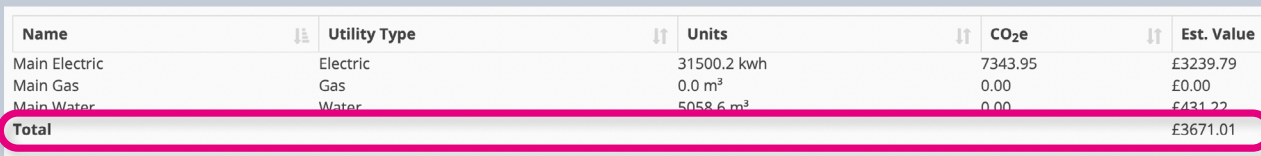

### **To schedule Snapshot Reports**

and choose which users you want to send them to, **click on the link** at the bottom of the page that says 'For configuring the email schedule click here'.

Alternatively, **click 'System Setup'** in the side menu, then **select 'Schedule Email Reports'** .

### Showing 1 to 3 of 3 entries The snapshot reports displays the usage and cost of usage over time, for the selected sensors. The date range represents the bounds of the report, from midnight of the start date. Tuesday 3rd lanuary 2023 00:00 until mid For example 1st Jan to 2nd Jan would represent 1 day's usage, covering only 1st Jan. For producing individual spanshot reports click here For configuring the email schedule click here

### **OR**

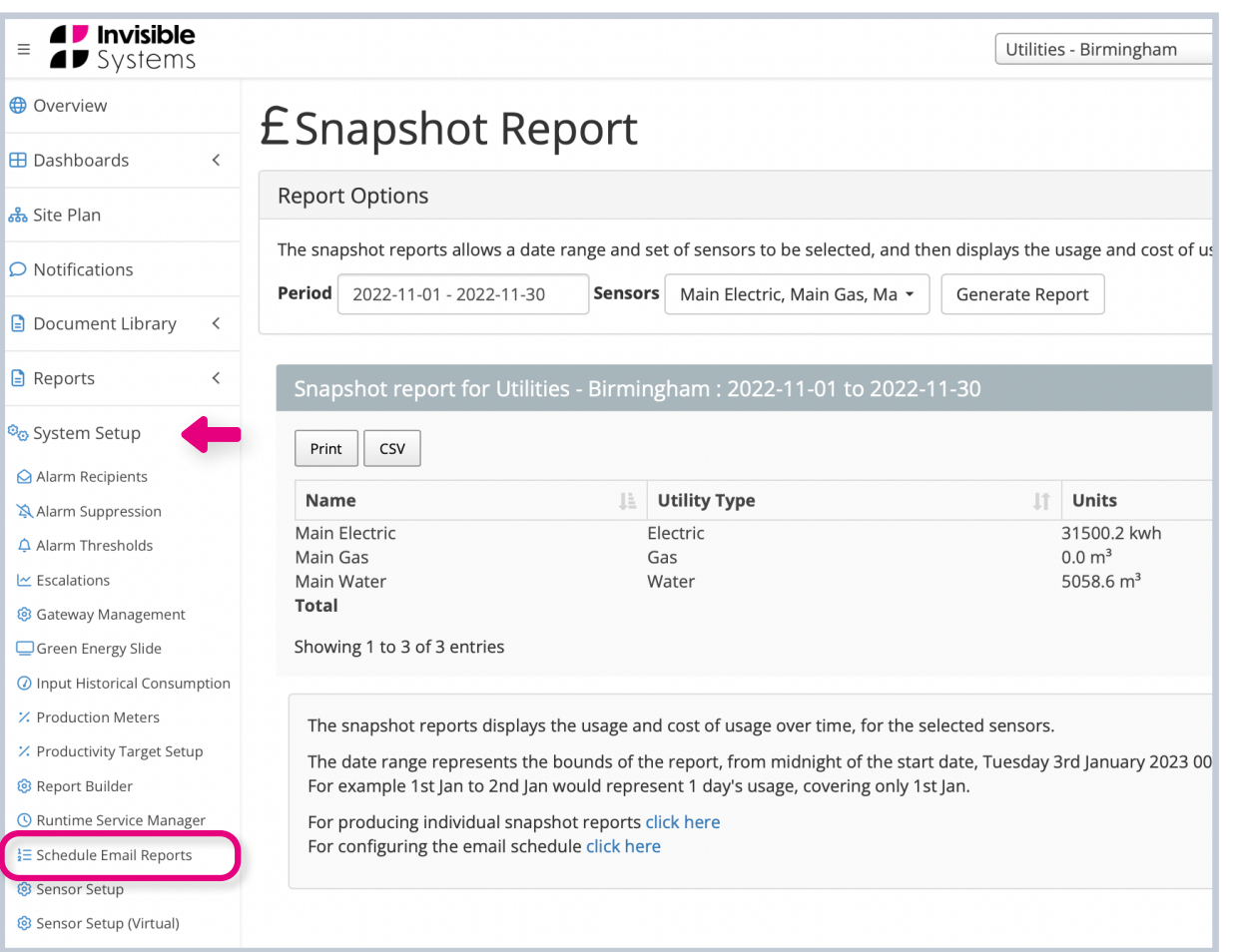

### **To schedule a new Snapshot Report:**

- First **select 'Snapshot Report' from the drop-down menu** next to 'Add New Report'. **Click 'Add New'**.
- A window will appear allowing you to tailor your report schedule. You will be able to **choose how often the report should be sent out**, as well as the **recurring day or date** if you're sending it weekly, monthly or annually.
- To add recipients, simply **type in their email address into the 'Recipients' field**. More fields will appear once you start typing, so you can add multiple recipients.

#### कि Email Report Schedule **Email Type Email Period Start Date Recipients** No data available in table Showing 0 to 0 of 0 entries Add New Repor V Energy Report  $+$  Add New Legionella Monthly Report **Runtime Report Snapshot Report** Productivity Report System Info Report

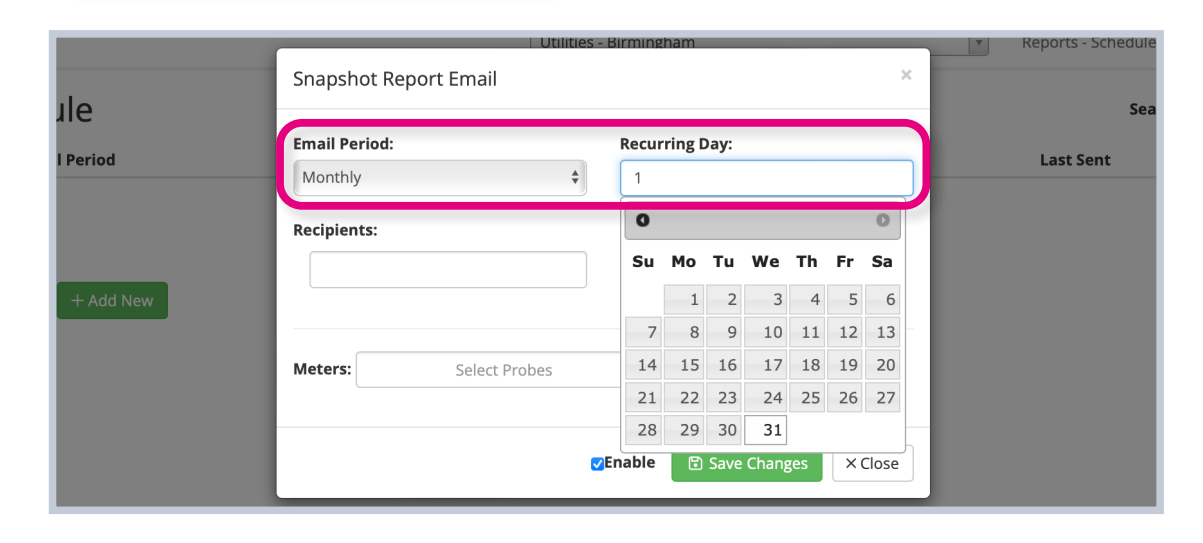

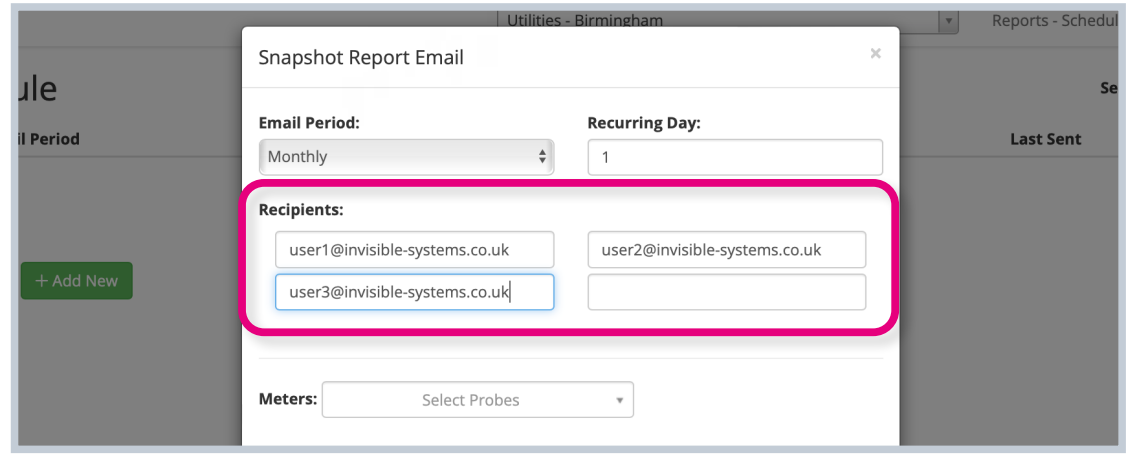

- Next, **select which meters you want the report to look at**. You can select all probes by **clicking 'Select all'** at the top of the dropdown menu.
- Make sure **the 'Enable' box is ticked** if you're ready to schedule these reports immediately, then **click 'Save Changes'**.

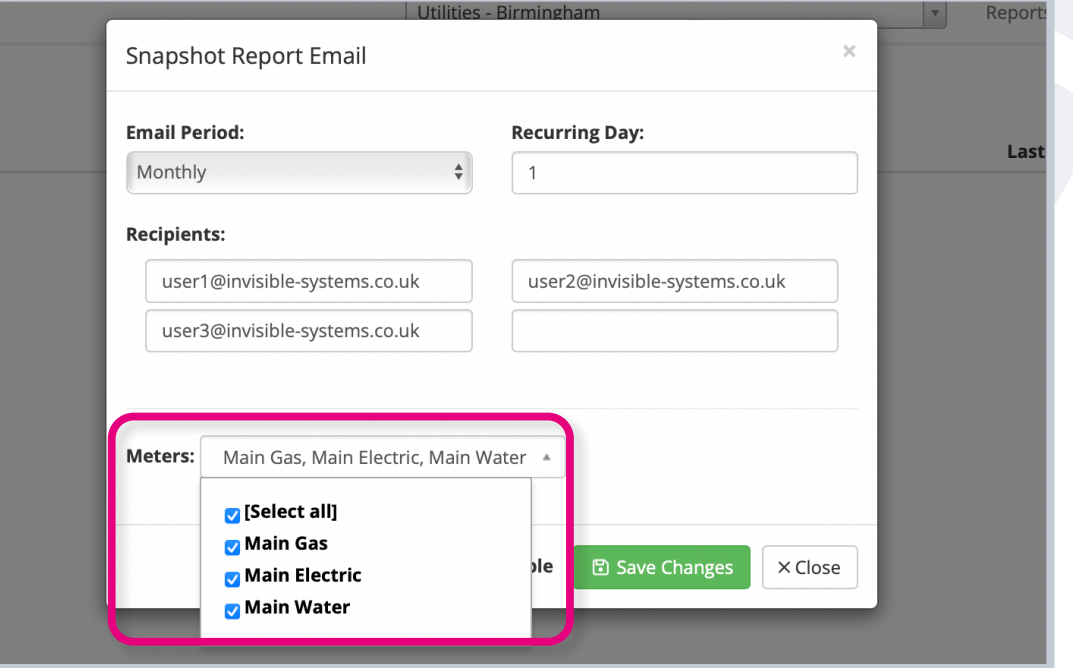

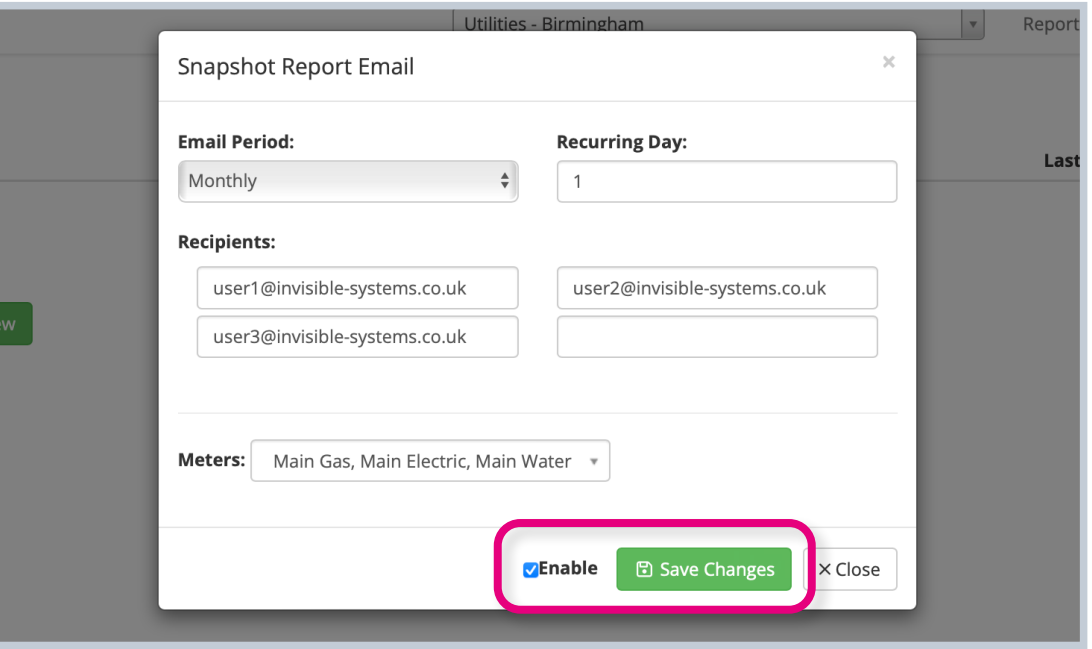

Your report schedule will now appear on the 'Email Report Schedule' page.

You can edit a report's schedule and its recipients by **clicking 'Edit'** under the 'Action' column.

To **disable a schedule, click 'Disable'**. You can enable it at any time by **clicking the green 'Enable' button**.

**To delete the schedule** completely, **click the bin icon**.

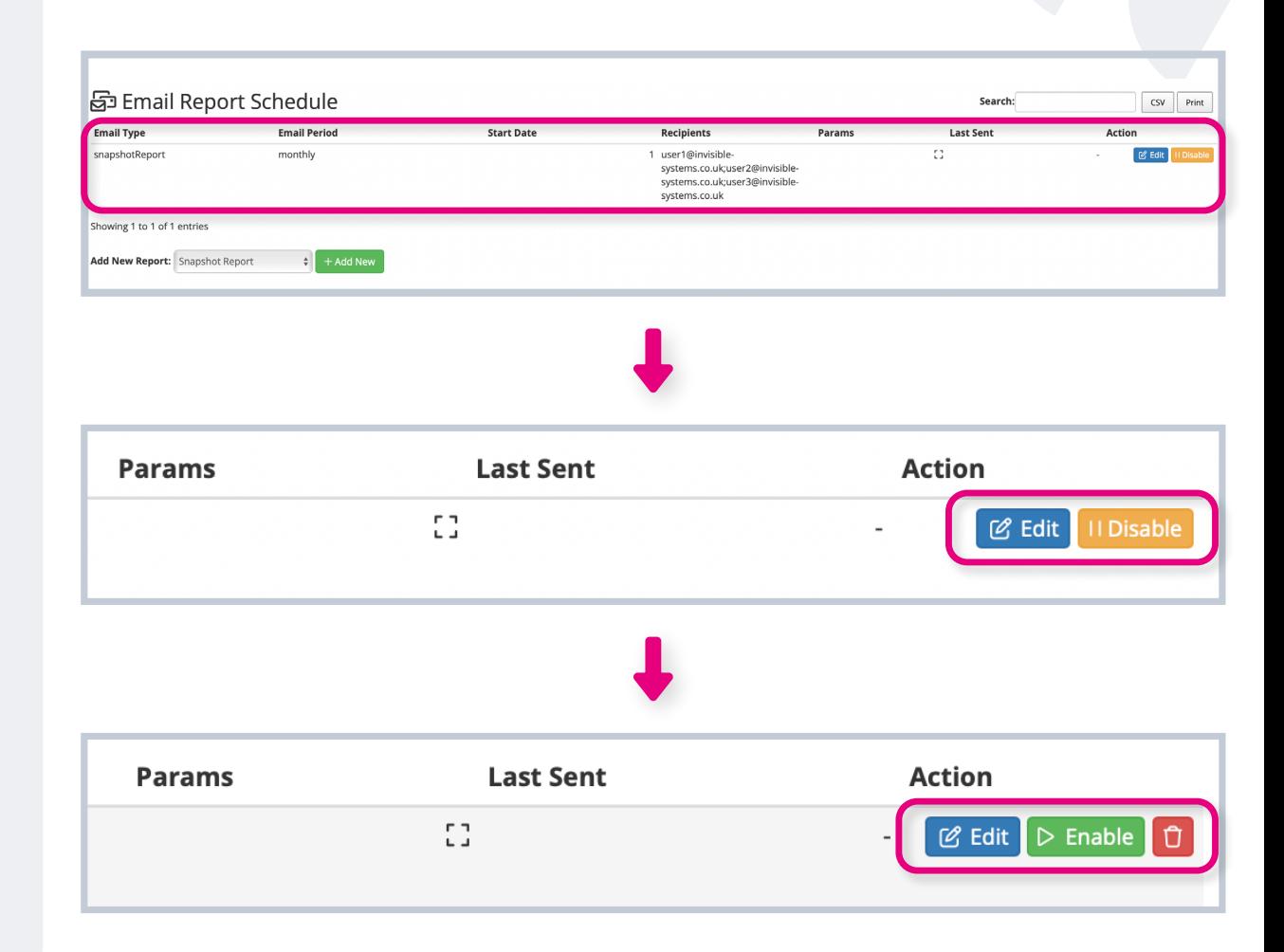

# **If you require any additional training, please contact [help@invisible-systems.com](mailto:help%40invisible-systems.com?subject=)**

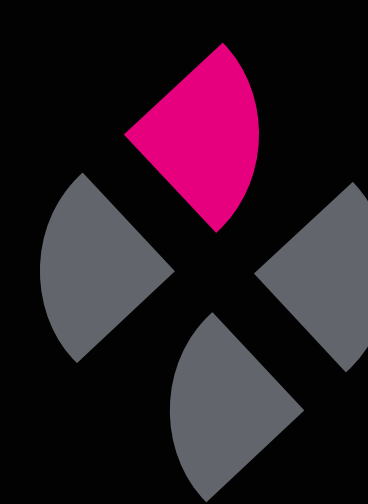